# **Budget Information**

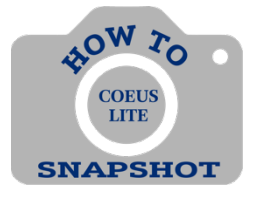

# How do I enter budget information into my proposal when I am using Coeus Lite?

### **Creating a New Budget**

Much of the functionality of this tab was intended for use during System-to-System submissions which we do not do anymore. The only component still used is the Budget Summary.

- **1.** Select **<Budget>** tab**.**
- **2.** The **Budget** tab may open to one of several windows. You want to get to the **Budget Summary** window. If after you select <**Budget>** and other windows appear merely click through them – by clicking 'Ok', 'Yes', 'SAVE,' etc. – until **Budget Personnel** appears likethe screenshot below:

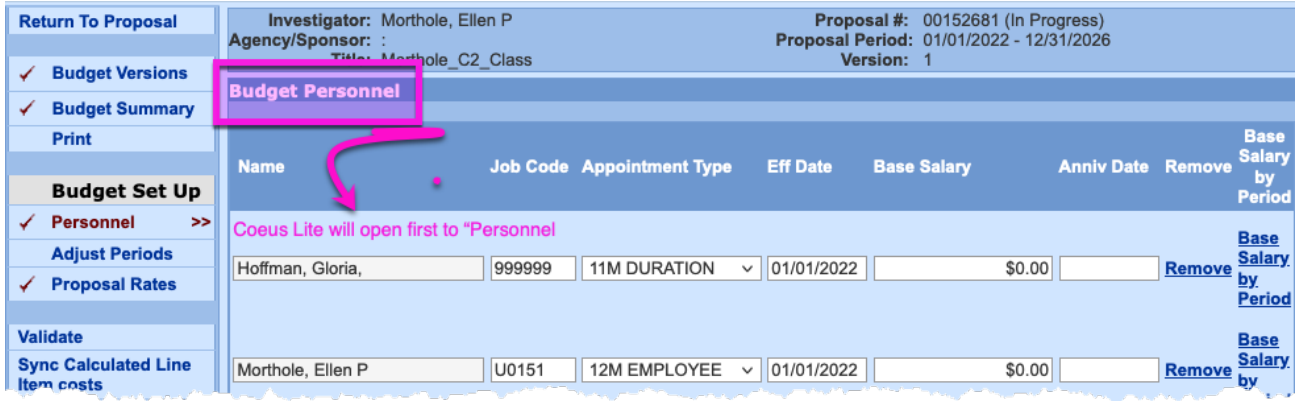

#### 3. Select <**Budget Summary>.**

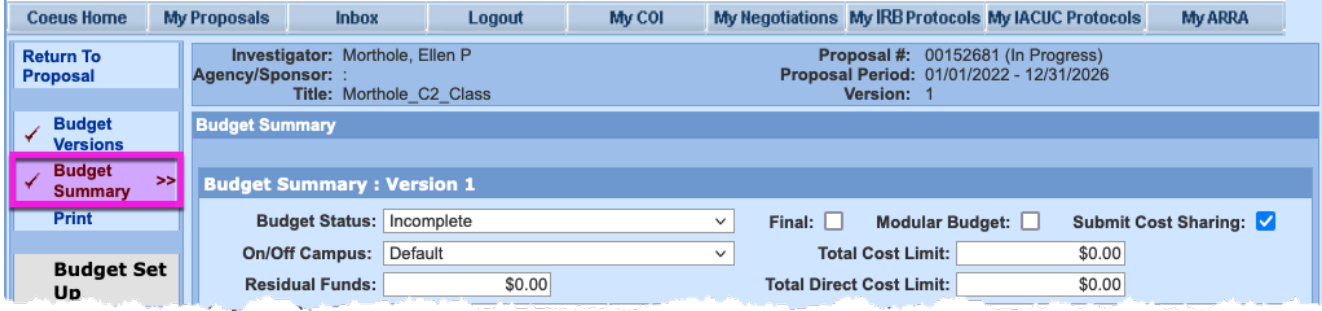

# **Enter Proposal Rates and Budget Summary Information – Numbers coordinate with steps below:**

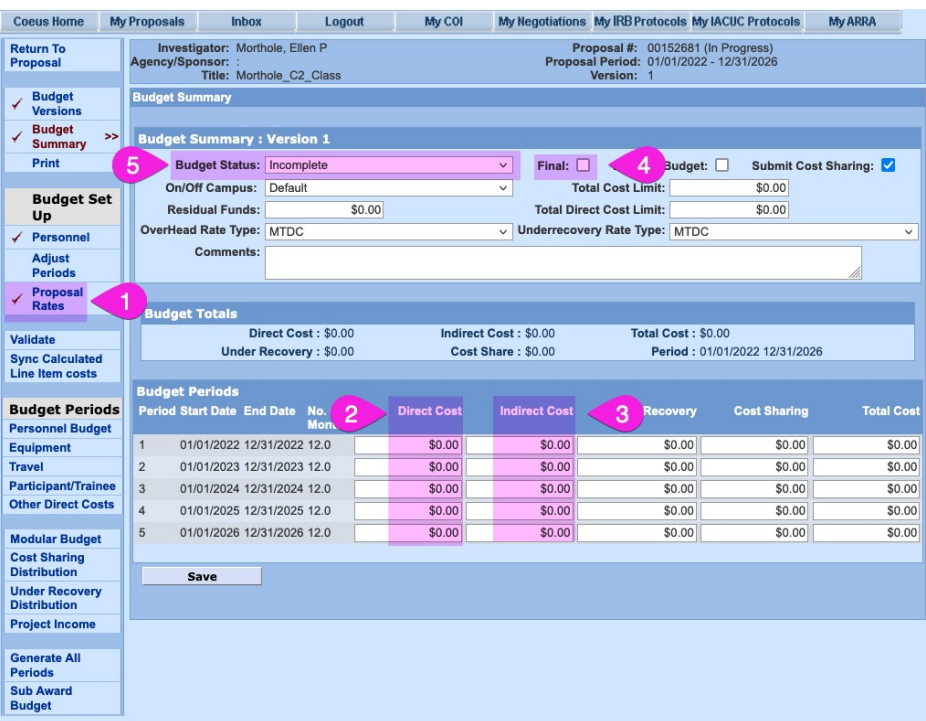

### **VERIFY/EDIT F&A RATE (in Proposal Rateswindow).**

1. Click on **Proposal Rates** and verify rates are current and accurate. Edit the rates if needed and click <**SAVE**>.

**Current IDC Rate Information can be found here:**  [https://finance.jhu.edu/depts/cost/ca\\_rate\\_agree.html](https://finance.jhu.edu/depts/cost/ca_rate_agree.html)

#### **ENTER BUDGET INFORMATION**

2. Enter **Direct Costs** (in Direct Cost Column).

DC \$\$ = Enter amounts for each period. This should match your budget spreadsheet and budget justification you upload in attachments.

3. Enter **Indirect Costs** (in Indirect Cost Column).

IDC \$\$ = Enter amounts for each period. This should match your budget spreadsheet and budget justification you upload in attachments.

- 4. Check **Final Box**.
- 5. Change **Budget Status** to **Complete**.
- 6**.** Click on **<Save>.**
- 7. Click on <**Return to Proposal>.**

#### **Returning to The Budget to Make Changes**

If you have marked your budget final and you try to return to the PD and make changes, you will need to:

- 1. Click on **Budget Versions**.
	- 2. Mark Budget Status: **Incomplete**.
	- 3. Click on **<Open>**.
	- 4. Click on **Budget Summary** and make changes as needed.